## How to install, setup, and start SMTP mailer service

(Once installed this service will restart automatically on reboot)

While Iridium is the name of this Mailer Service, this service is an SMTP service that can configure an Internet connection via Iridium modem or LAN connection.

## Step I. Installing SMTP mailer service

Open a MS-DOS command prompt. Go to Windows *start*  menu (located at the very lower-left corner of your computer's desktop) then move your mouse to the right column of commands and select **Run…** as shown.

Then if you are using Windows XP or Windows 7, type **cmd** into the Run dialog box and click **OK**.

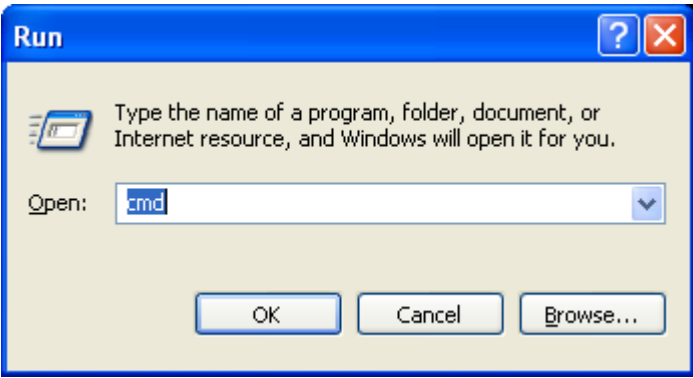

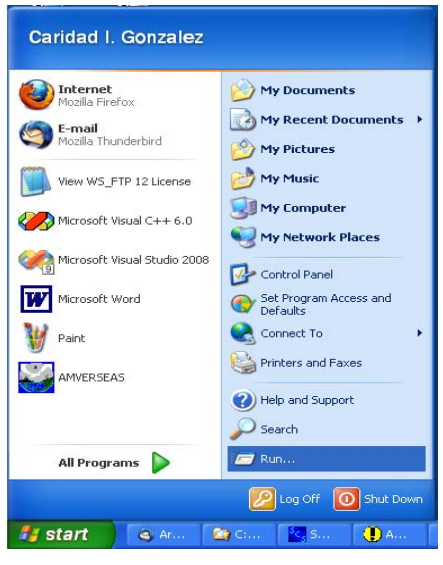

This will get you the command prompt.

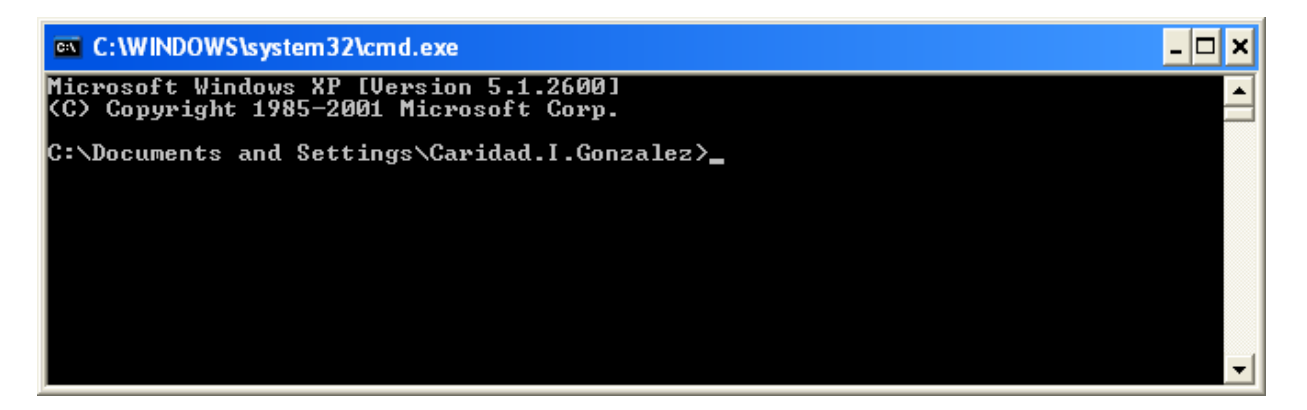

Insure that the Iridium.exe is found. Most likely this path will be **C:\Program SEAS 9\Met**.

on Select C: WINDOWS \system 32\cmd.exe Microsoft Windows XP [Version 5.1.2600]<br>(C) Copyright 1985-2001 Microsoft Corp. Ă C:\Documents and Settings\Caridad.I.Gonzalez>cd .. C:\Documents and Settings>cd .. C:\>cd seas 9 C:\SEAS 9>cd met C:\SEAS 9\Met>dir<br>| Volume in drive C is OS<br>| Volume Serial Number is 9ADD-FFB5 Directory of C:\SEAS 9\Met  $\langle DIR \rangle$ <br> $\langle DIR \rangle$ 32/16/2011 07:00 PM PM  $/16/2011$ 07:00 762,368 AutoImetDataLogger.exe<br>1,286 AutoImetDataLogger.ini<br>11,278 ErrorMessages.ini<br>Html<br>Html  $2\sqrt{89}/2011$ PM 07:58 PM  $14/2011$ 1 በ : 28  $07:19$ 20/2011 PM  $\langle DIR \rangle$ <br> $\langle DIR \rangle$ 16/2011 07:00 PM 16/2011 PM 07:00 147,456 Iridium.exe<br>16,184 MetCodeTables.ini<br>3,181,568 MetObservationsLogger.exe '01 ⁄ 2009 PM :18 PM 2011 08 : 08 PM **И11** 3,181,568 MetObservationsLogger.exe<br>5,430 MetObservationsLogger.ico<br>2,134 MetObservationsLogger.ini<br>3,005 README.TXT<br>4,130,709 bytes<br>206,730,682,368 bytes free 16/2010  $02:36$ PM 4/2011 PM 1 И : PM 02/16/2011 06:57 File(s) 4 Dir(s) C:\SEAS 9\Met> ٠  $\left| \cdot \right|$ ▸∣ - 11.

If not, you can navigate to here in the DOS window, use windows explorer to copy **iridium.exe** to the **C:\** directory and execute from there.

#### **Commands**

- To transmit using Iridium modem type **Iridium.exe -i**
- To transmit using computer Internet connection type **Iridium.exe -i –lan**

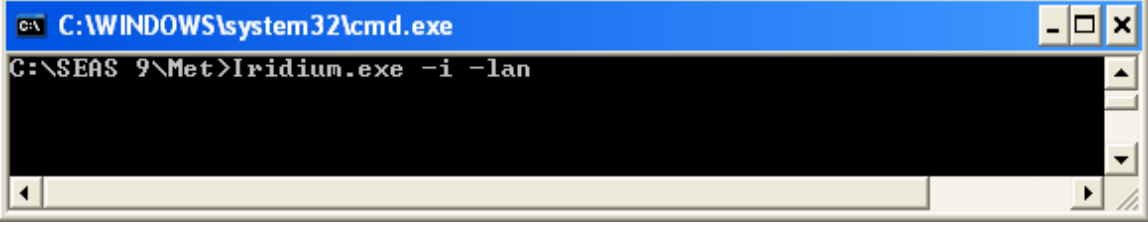

Then hit **Enter** to execute this command. Executing this command installs the emailer as a Windows service. The command will create the directory path **C:\Program Files\AMVERSEAS\Iridium\bin** and copy the executable to that location. Please be sure that you see **C:\Program Files\AMVERSEAS\Iridium\bin\iridium.exe**. If not run **iridium -u** to uninstall and then reinstall by retyping the command **iridium.exe -i** or the **iridium.exe -i -lan** as Caridad I. Gonzalez specified above.

## Step II. Setup SMTP mailer service to run automatically

Launch the Control panel. Go to Windows *start* menu (located at the very lower-left corner of your computer's desktop) then move your mouse to the right column of commands and select **Control Panel** as shown above. At the Control Panel window select **Administrative Tools**.

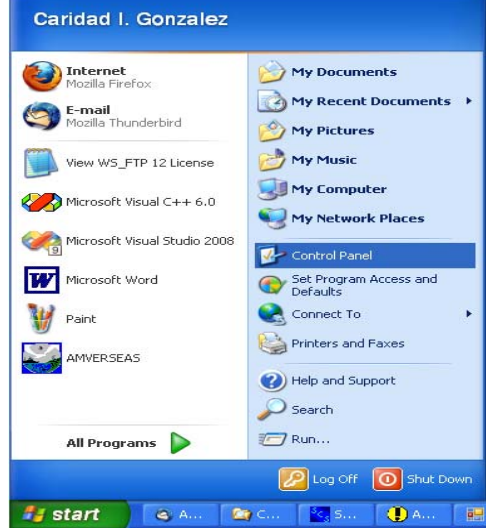

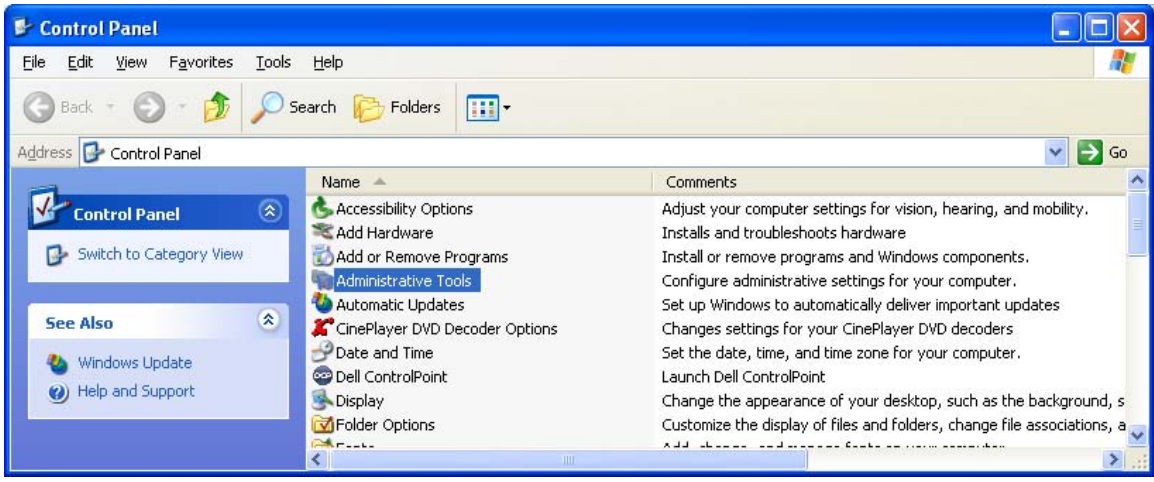

At the screen Administrative Tools select **Services**.

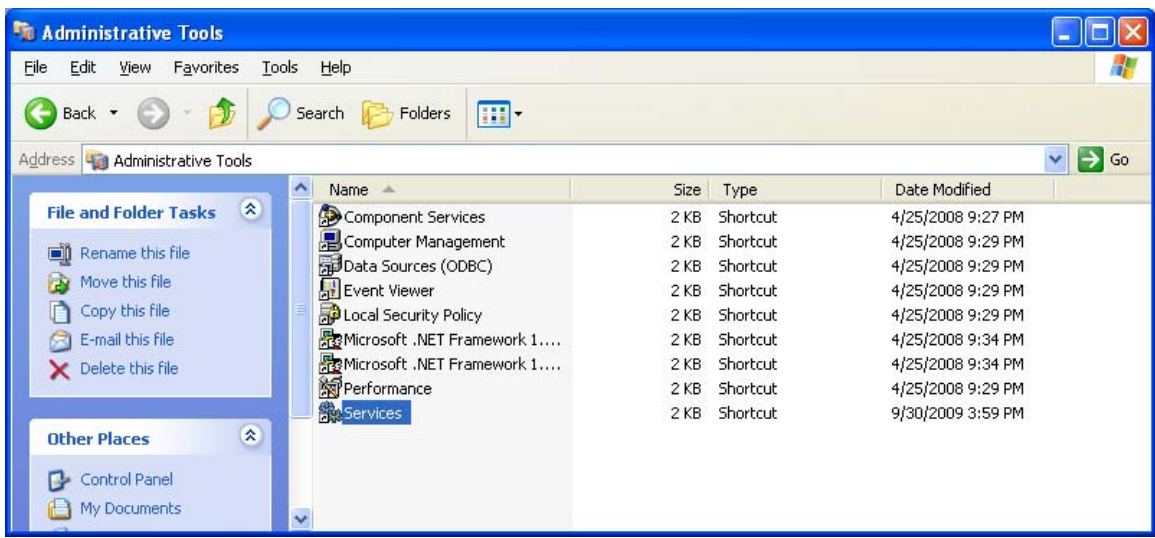

The Services window appears.

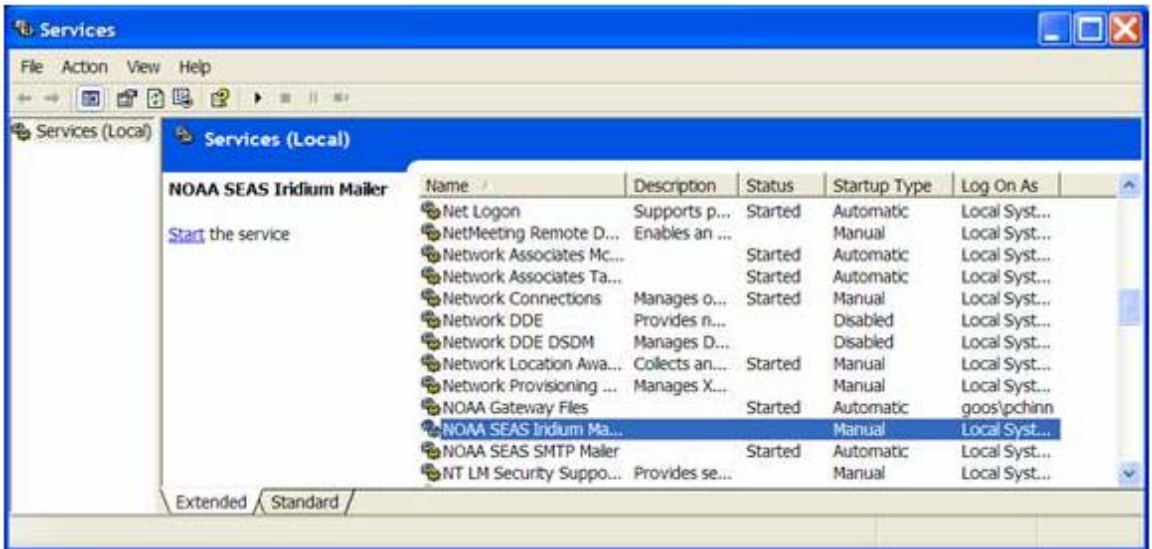

### **Be sure that only one Iridium Mailer Service is up.**

You should not see any other service named **NOAA SEAS Mailer** or **NOAA SEAS Iridium Mailer**.

Double click the service **NOAA SEAS Iridium Mailer**. The **Iridium Mailer Properties** dialog box appears.

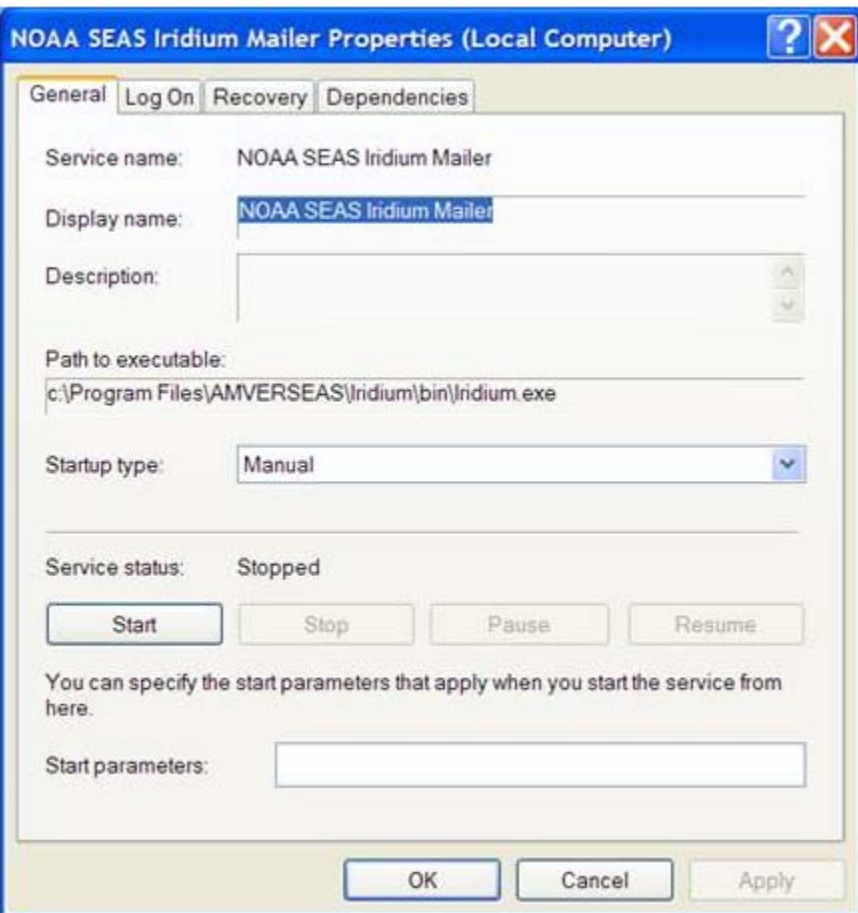

Change the **Startup type** to **Automatic**.

Step III. Starting SMTP mailer service

Click **Start** button. The Service will now monitor the directory **C:\Program Files\AMVERSEAS\Iridium\queue** once per minute and send any deliverable files through e-mail.

If the call does not complete, a retry will occur 6 minutes after the initial try and if there is another failure a retry will occur 11 minutes after the first retry. If the second retry fails, there will be a 12-hour wait before another attempt unless the service is restarted.

 In order stop this service double click on service to **Stop**. This will need to be done if the **AMVERSEAS** folder is moved or renamed. Please restart service when ready.

# Uninstalling previous Iridium Mailer Service

If a previous version of Iridium Mailer Service is on the computer, the older version of Iridium.exe must be uninstalled.

Open a DOS window pressing the Windows **Start** button to bring up the start menu and select **Run**.

The **Run** dialog box appears.

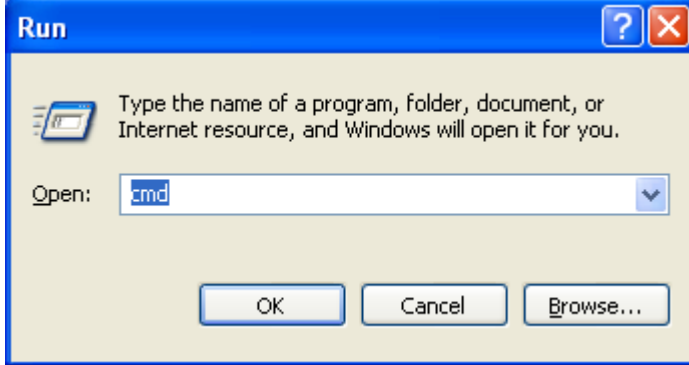

Type **cmd** and click **OK**. This will get you to a command prompt.

The command to be typed into the DOS window is:

#### **Iridium.exe –u**

in the **C:\SEAS 9\Met**.

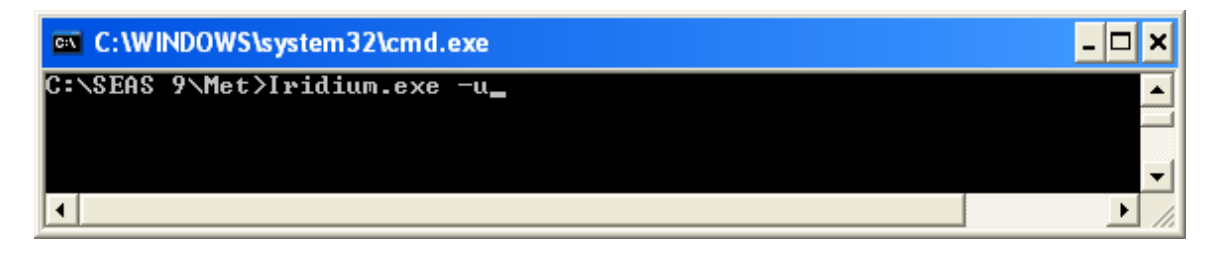

**Insure that there is no NOAA SEAS Iridium Mailer service on the computer.** 

Press the Windows **Start** button to bring up the start menu and select **Control Panel**

At the **Control Panel** window select **Administrative Tools**.

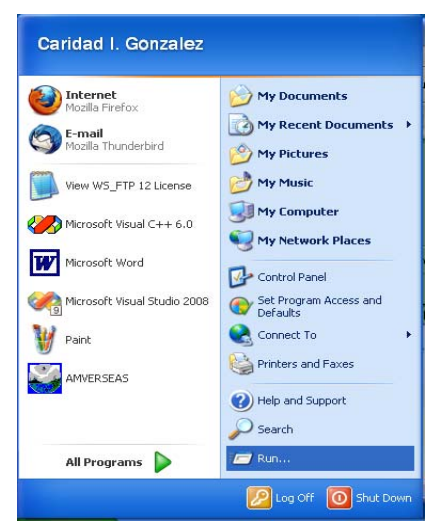

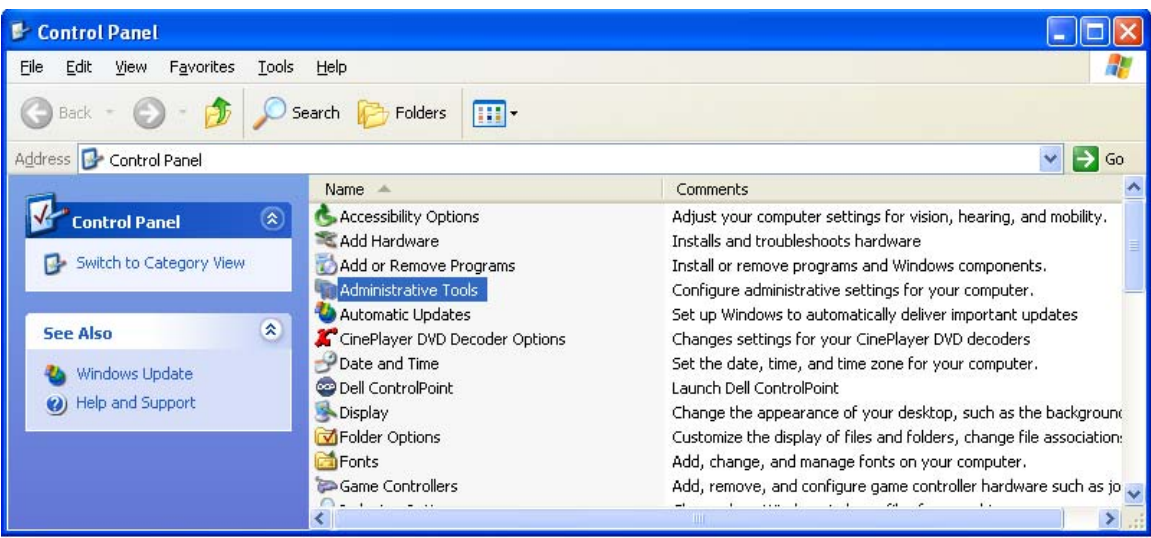

At the screen **Administrative Tools** select **Services**.

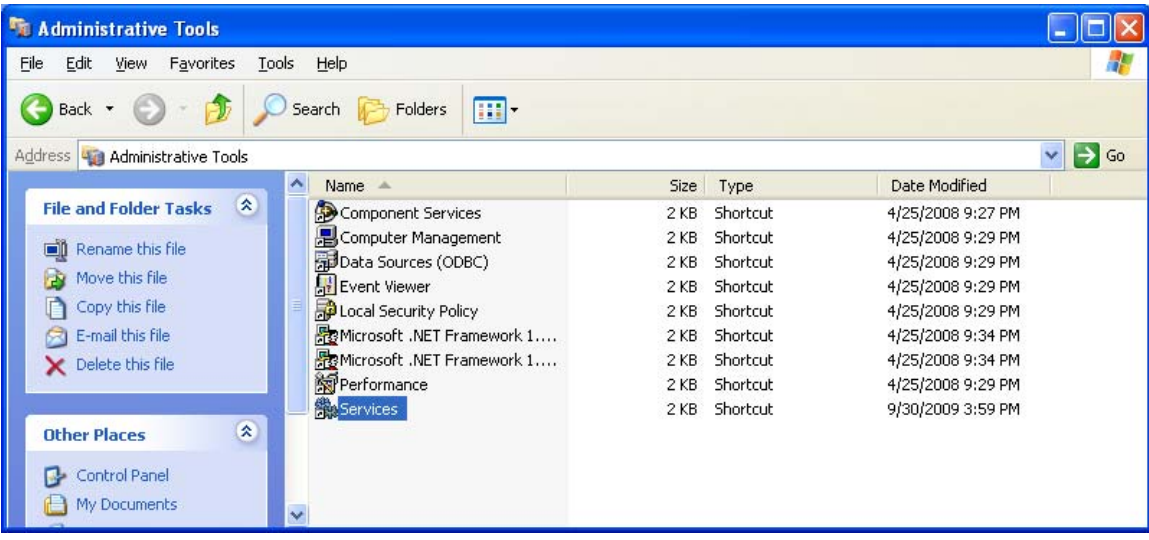

The **Service** window appears.

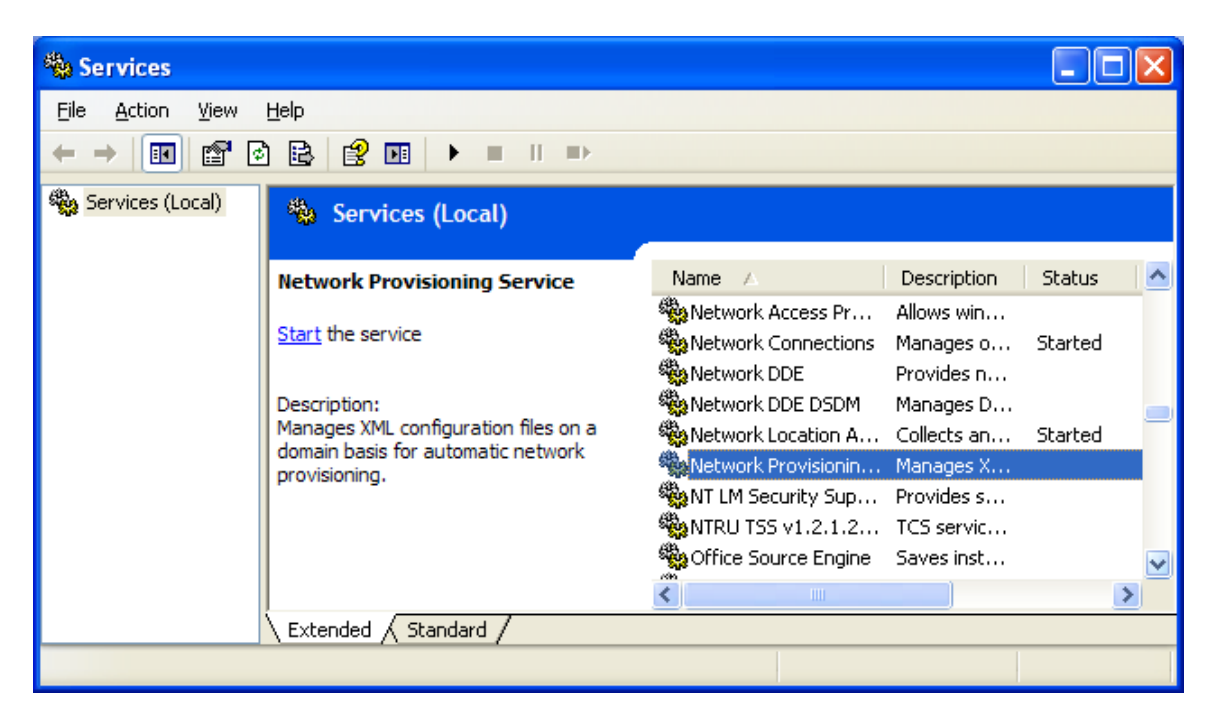

You should not see any service named **NOAA SEAS Mailer** or **NOAA SEAS Iridium Mailer**.

If the NOAA Iridium Mailer service is still there it means that you did not uninstall the version of Iridium.exe that goes with the NOAA mailer service that you have. Double-Click the service NOAA Iridium Mailer and look at the **Path to executable**. Go to that path with you DOS window and again do **Iridium.exe -u**.

**Make sure to refresh Services window to account for changes. The previous Iridium mailer must be removed.**